## Softwarewerkzeuge der Bioinformatik

Prof. Dr. Volkhard Helms PD Dr. Michael Hutter, Kerstin Reuter, Daria Gaidar Wintersemester 2017/2018

Saarland University Department of Computational Biology

# Tutorial 9

## 11. Januar 2018

Tutoren: Lea Eckhart, Markus Dillmann

# Netzwerke

Im heutigen Tutorial geht es um die Analyse von Protein-Protein und Protein-DNS Netzwerken mit Hilfe des Programms Cytoscape (<http://www.cytoscape.org>). Die Daten stammen aus den Cytoscape-Tutorials und basieren auf Experimenten zum Galaktose-Metabolismus von S. cerevisiae (Science 2001, 292:929-34).

### Exercise 9.1: Vorbereitung

Alle für dieses Tutorial benötigten Dateien befinden sich auf unsere Webpage.

galFiltered.sif galExpData . mrna

Um Cytoscape zu starten, öffnen Sie ein Terminal und führen Sie diese Zeile aus:

 $/$ home/stud/dabiku/Tutorial Cytoscape/v2.8.3/ cytoscape.sh

### Exercise 9.2: Einlesen und Darstellen des Netzwerks

Wir beginnen mit dem Laden der Dateien und passen die grafische Darstellung an.

- (a) Über File > Import > Network wählen Sie die Datei "galFiltered.sif" aus dem Verzeichnis /home/stud/dabiku/Tutorial\_Cytoscape/data aus und laden sie. Schliessen Sie den Bestätigungsdialog. Das Netzwerk wir mit einem (für uns hier unbrauchbaren) Gitter-Layout dargestellt.
- (b) Maximieren Sie das Fenster mit dem Netzwerk (betitelt mit galFiltered.sif) und probieren Sie ein paar der im Layout-Menu zur Verfügung stehenden Layout-Algorithmen aus.

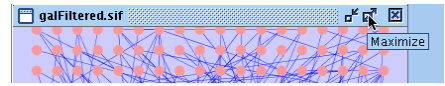

Wählen Sie für die weiteren Schritte das yFiles > Organic-Layout.

- (c) Einzelne Knoten und Kanten können mittels Mausklick ausgewählt werden, eine Gruppe wird mit gedrükter Maustaste ausgewählt. Mit den Zoom-Icons  $Q \otimes Q \otimes \mathbb{R}$  können Sie die Darstellung verkleinern und vergrössern, auf die ausgewählten Knoten fokussieren, bzw. auf maximal darstellbare Grösse bringen. Zu den ausgewählten Knoten, bzw. Kanten werden unterhalb des Netzwerks im Data Panel die vorhandenen Informationen angezeigt. Dazu muss dieses Panel zwischen Node-, Edge- oder Network-Modus umgeschal- tet werden.
- (d) Um weitere Informationen zu den Knoten zu erhalten, importieren Sie noch die Datei galExpData.na mit den "Node Attributes".

File > Import > Node Attributes

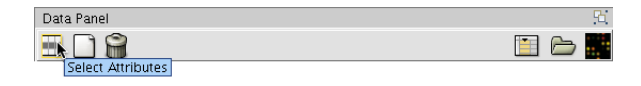

#### <span id="page-1-0"></span>Abbildung 1: Attributauswahl

Klicken Sie im Data Panel auf das Select Attributes-Icon und wählen Sie Common Name aus [\(1\)](#page-1-0).

#### Exercise 9.3: Einzelne Knoten

Suchen Sie nun im Suchfeld oberhalb des Netzwerks nach dem Knoten YMR043W. Der Knoten wird ausgewählt und gezoomt dargestellt. Das Data Panel sollte nun auch den Common Name MCM1 anzeigen. Zoomen Sie ein Stück raus. Markieren Sie die Nachbarn dieses Knotens über Select > Nodes > First Neighbors. Im Network Panel links sehen Sie, dass 19 der insgesamt 331 Knoten ausgewählt sind.

- (a) Wie oft können Sie weitere Nachbarn auswälen, bis alle Knoten dieses Clusters markiert sind? (Tipp: Ctrl-6 auf der Tastatur geht schneller). Wenn Sie herauszommen, können sie den Fortschritt am besten sehen. Wie lange ist der Pfad, wieviele Knoten befinden sich im Cluster? Merken Sie sich die zuletzt markierten Knoten.
- (b) Markieren Sie nun einen der letzten Knoten und wiederholen Sie die Suche nach den jeweils nächsten Nachbarn. Wie lang ist nun der Pfad zwischen dem Startknoten und dem im Netz davon am weitesten entfernten Knoten?
- (c) Das Icon rechts neben dem Suchfeld führt zu einem Einstellungsdialog. Stellen Sie das Kriterium auf Common Name und suchen Sie den Knoten SIN4. Die Knoten sind noch mit ihrer ID beschriftet. Um das zu ändern, öffnen Sie das VizMapper -Kontrollfeld und wählen Common Name für das Node Label aus.

Wieviele Knoten gibt es, deren Unique Identifier (ID) mit YMR beginnt?

Hinweis: Verwenden Sie zur Suche ein Wildcard ("\*").

#### Exercise 9.4: Expressionsdaten

Wir betrachten nun die zu diesem Netzwerk zugehörigen Expressionsdaten.

- (a) Importieren Sie die Datei "galExpData.mrna" (Import > Expression Matrix). Bei den drei Szenarien gal1, gal4 und gal80 wurde jeweils die Expression von GAL1, GAL4 oder GAL80 gestört und die entsprechenden Expressionsänderungen gemessen.
- (b) So, wie Sie vorher im Data Panel den Common Name für die Knoten zur Darstellung hinzugefügt haben, markieren Sie nun die Label gal1RGExp, gal4RGExp und gal80RExp. Welcher der Knoten, deren Common Name mit GAL beginnt, ist am stärksten exprimiert bzw unterdrückt, wenn GAL80 unterdrückt wird?

Hinweis:

- Suchen wie oben, dann Liste nach gal80RExp sortieren
- Die Tabellenspalten sind durch Klick in die Kopfzeile sortierbar.
- (c) Um die Expression sichtbar zu machen, färben wir nun die Knoten nach ihrer Expression ein. Im VizMapper kopieren Sie (unter Options) den aktuellen Stil und nennen ihn Gal80. Suchen Sie Node Color, Doppelklick. Wählen Sie als Wert "gal80Rexp" aus und als Mapping Continuous Mapper (evtl. auf das Plus vor Node Color klicken). Editieren Sie den Gradienten. Mit Doppelklick auf die vier Pfeile können Sie den Bereichen Farben zuweisen. Wählen Sie ein Farbschema wie in [2](#page-2-0) gezeigt und schliessen Sie das Fenster.

<span id="page-2-0"></span>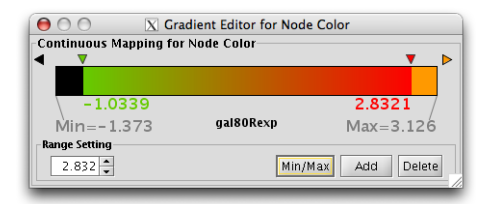

Abbildung 2: Farbschema zur Darstellung der Genexpression

(d) Im ganzen Netz sollten drei Knoten orange gefärbt sein. Zoomen Sie zu diesen hinein. Wie heissen Sie?

## Exercise 9.5: Daten filtern

Das Netzwerk besteht aus *Protein-Protein* (pp) und *Protein-DNS* Kanten (pd). Im folgenden werden nur noch die pd-Links benötigt.

(a) Legen Sie zunächst eine Kopie des aktuellen Netzwerks an:

File > New > Network > Clone current network

Verifizieren Sie im Network-Control Panel, dass das Netzwerk aus 331 Nodes und 362 Edges besteht.

(b) Wechseln Sie zum Filters-Tab und erstellen Sie über das Options-Popup einen neuen Filter. Nennen Sie ihn "Select pp". Wählen Sie unter Filter Definition edge.interaction aus und klicken Sie Add. Aus dem *Interactions*-Popup wählen sie dann "pp". Nun sollten 251 Kanten ausgewählt sein. Löschen Sie die markierten Kanten:

Edit > Delete Selected Nodes and Edges

Vergleichen Sie das reduzierte Netzwerk mit dem Originalen, indem Sie im Network-Tab abwechselnd die beiden Netze auswählen.

(c) Um die vielen nun unverbundenen Knoten zu entfernen, erstellen Sie einen neuen Topology Filter, der alle Knoten mit mindestens einem Nachbarn auswählt. Nach Apply sind alle verbundenen Knoten ausgewählt. Erstellen Sie ein neues Netz nur mit diesen Knoten:

File > New > Network > From Selected Nodes, all Edges

Im Network-Tab erscheint dieses Netz eingerückt. Rufen Sie Layout > yFiles > Organic auf, um die Darstellung zu verschönern.

#### Exercise 9.6: Analyse des Experiments

Zoomen Sie in das Netzwerk hinein und identifizieren Sie die beiden Knoten, die mit den drei orange markierten (stark Überexprimierten) Knoten GAL1, GAL7 und GAL10 verbunden sind. Suchen Sie in der Gendatenbank von <http://www.ncbi.nlm.nih.gov/> nach YPL248C (GAL4). Unter General Info finden Sie, dass GAL4 die für den Galactose-Metabolismus benötigten Gene aktiviert und von GAL80 unterdrückt wird. Die Expressionsdaten kann man daher so verstehen, dass wenn GAL80 künstlich unterdrückt wird, sich die Expression von GAL4 selbst zwar kaum verändert, aber die downstream-Produkte nun verstärkt exprimiert werden.